## **Abstract Submission: Poster**

1. Select 'Begin a Submission' under Poster

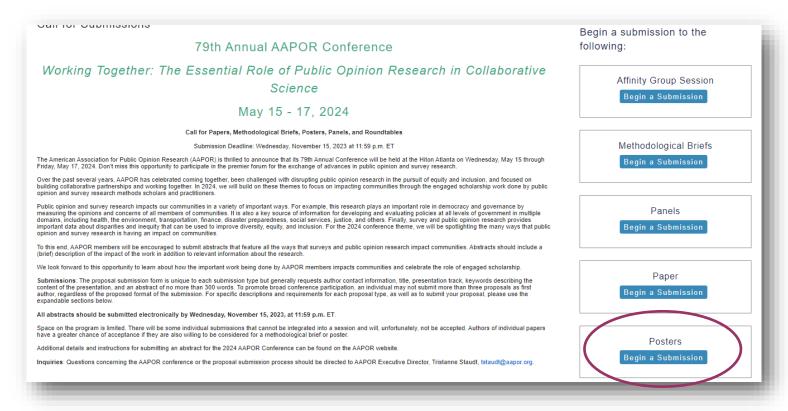

2. You will be asked to log in with your existing AAPOR username and password.

If you do not have one, please return to aapor.org to set up an account.

You will NOT be able to set up an account through the submission process.

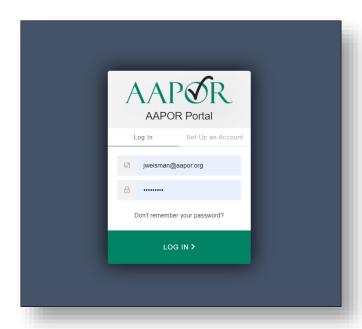

3. Select appropriate track, and select 'Save'

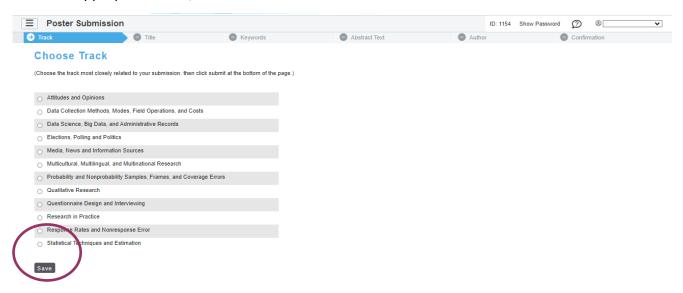

4. Complete necessary information and select 'Save'.

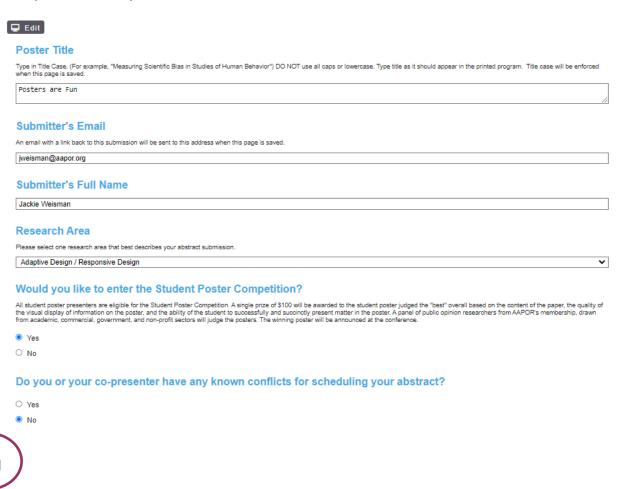

5. Select up to four pre-populated keywords then click 'Submit'. At least one keyword is required.

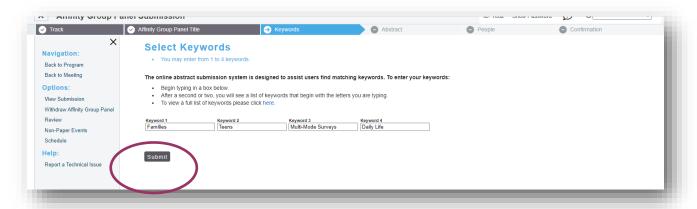

6. Enter the abstract text which should not exceed 300 words. Select 'Save and Continue'.

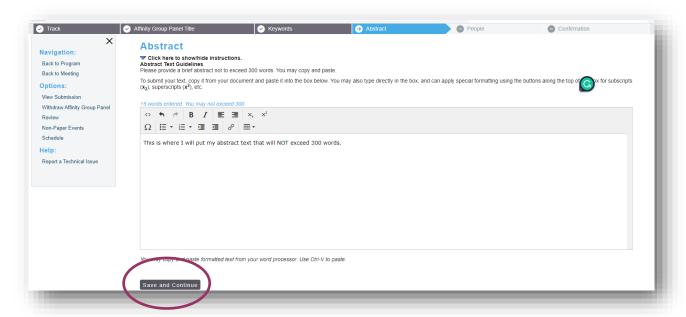

7. Input the first of the author to see if they are already in the system and click 'Search'.

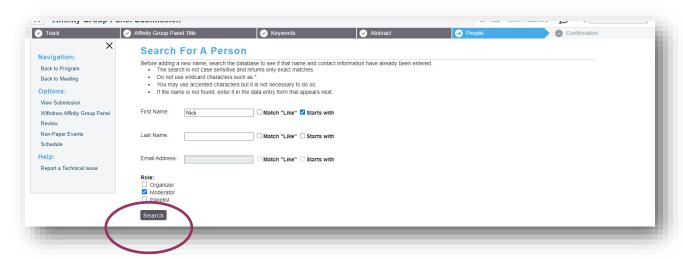

8. If the person you are looking for is listed, simply click the radio button. If the person you are looking for isn't listed, select 'Not Found- Enter New Name'.

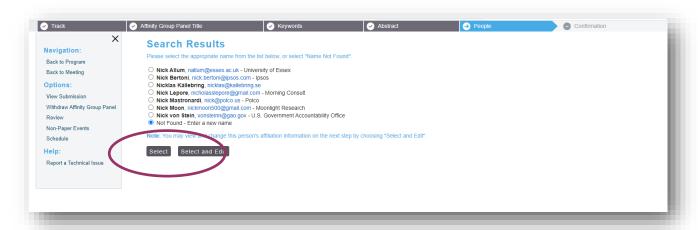

9. Add in the necessary information, and select 'Save and Continue'.

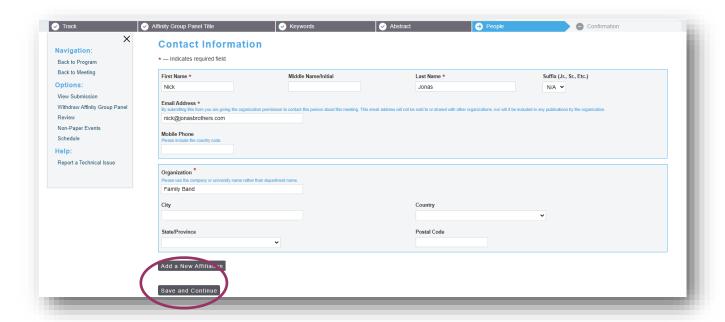

10. Select 'Add new person' to add another presenter.

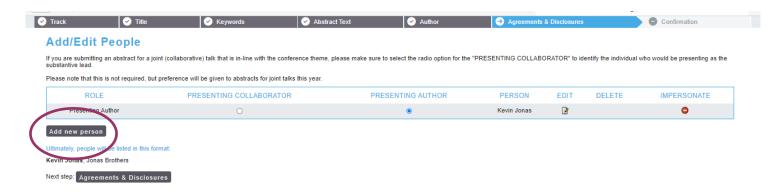

11. Once the presenting authors are entered, select 'Next step - Confirmation'.

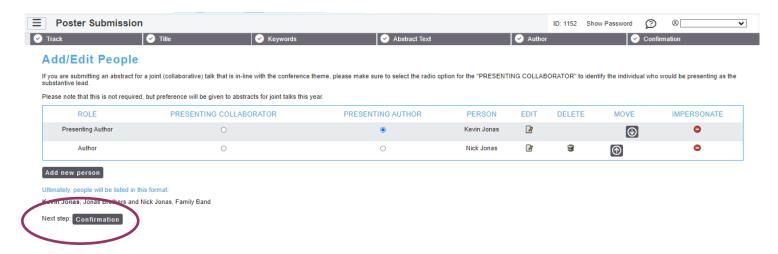

15. A confirmation page will appear and a copy will be sent to your email address. Please review for accuracy and make changes at any point prior to the deadline. To access the submission, use the link provided in the confirmation email.

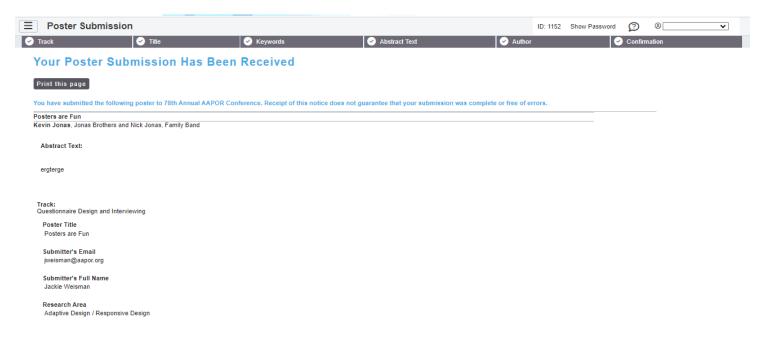

For any questions during the submission process, please contact:

Ryan Green, Education Manager rgreen@aapor.org